# **FACULTY OF LAW - Creating events**

# **Table of Contents**

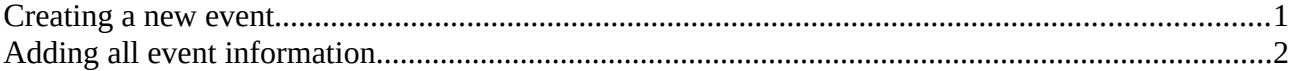

## <span id="page-1-0"></span>**Creating a new event**

Once you are logged on, you will see an admin bar at the top of the page. Go to Content > Add content > Event to create a new event page.

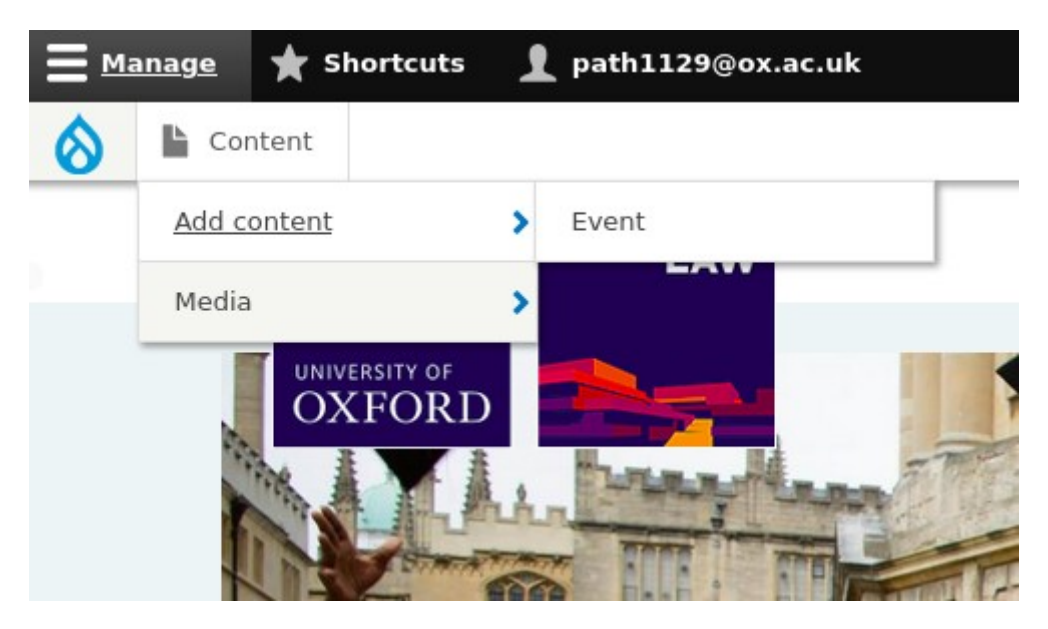

## <span id="page-1-1"></span>**Adding all event information**

When you create an event, you will see a Title field and a few different sections below that.

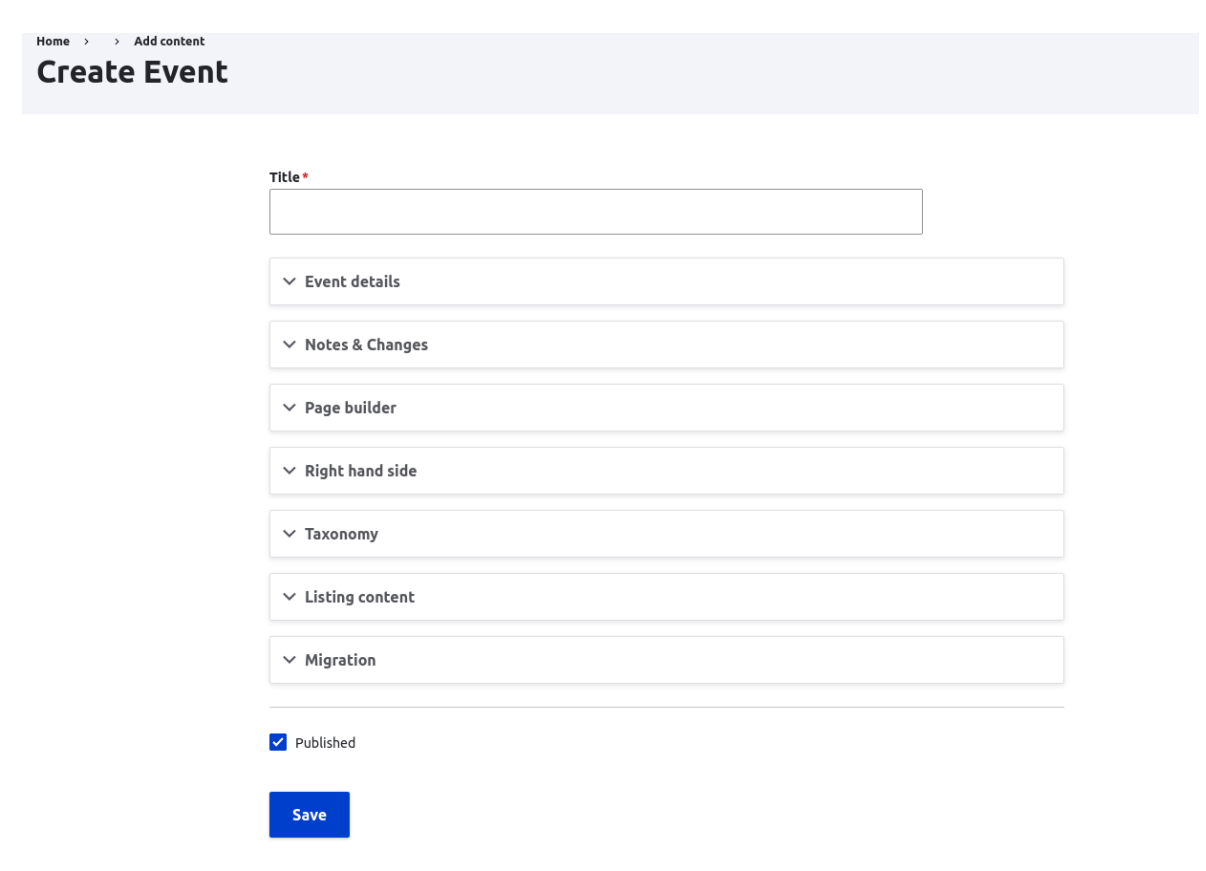

Add the title of the event, then add the rest of the details. To open up a section, click on the heading.

 **Event details:** this is where you can add the start date and time, end date and time, venue, registration link, internal and/or external speakers, select the audience, series and you can also link to Faculty Centre, Institute, Project(s), etc.

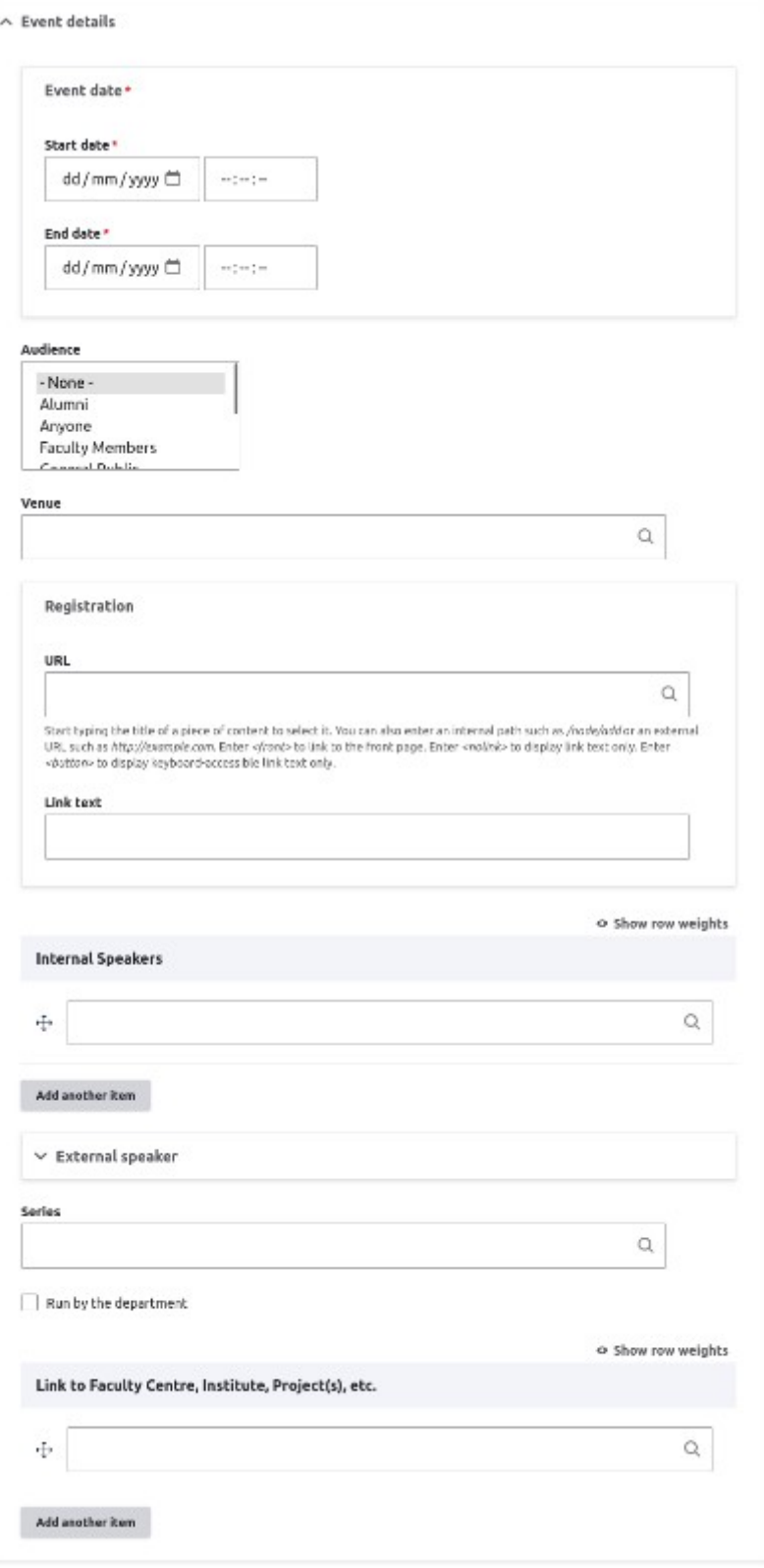

#### Creating events

When you have a reference field, like the 'Link to Faculty Centre, Institute, Project(s), etc' one, to add the centre, start typing the name of it into the field and then you can select it from a dropdown list.

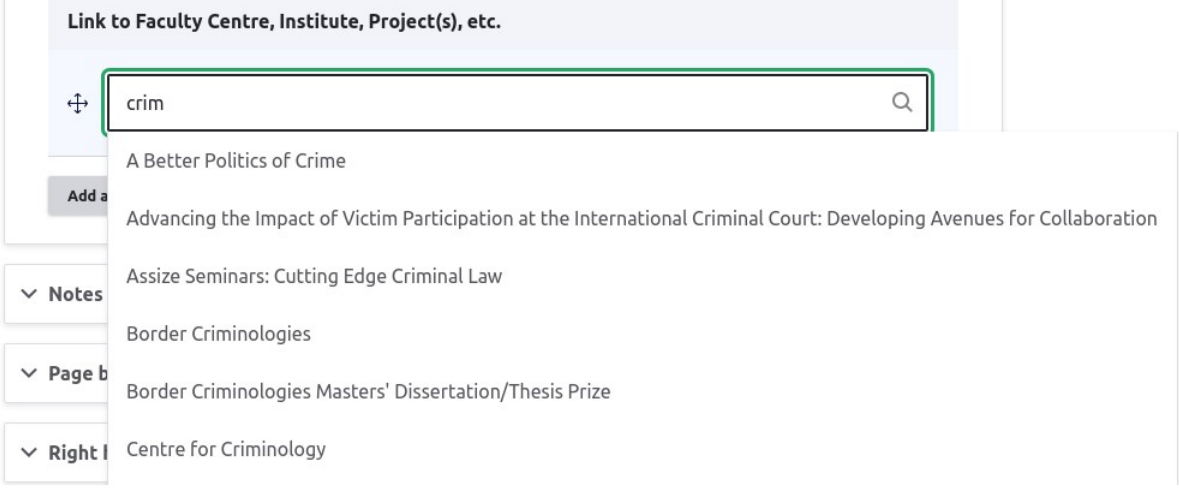

This section will appear on the page like this:

### Olamalu test

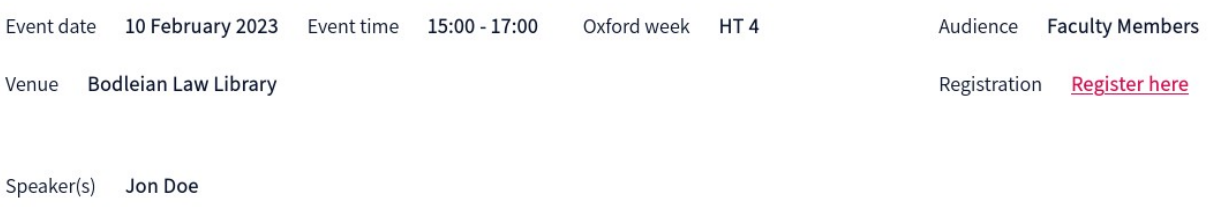

**Notes & changes:** add any relevant note or change information here.

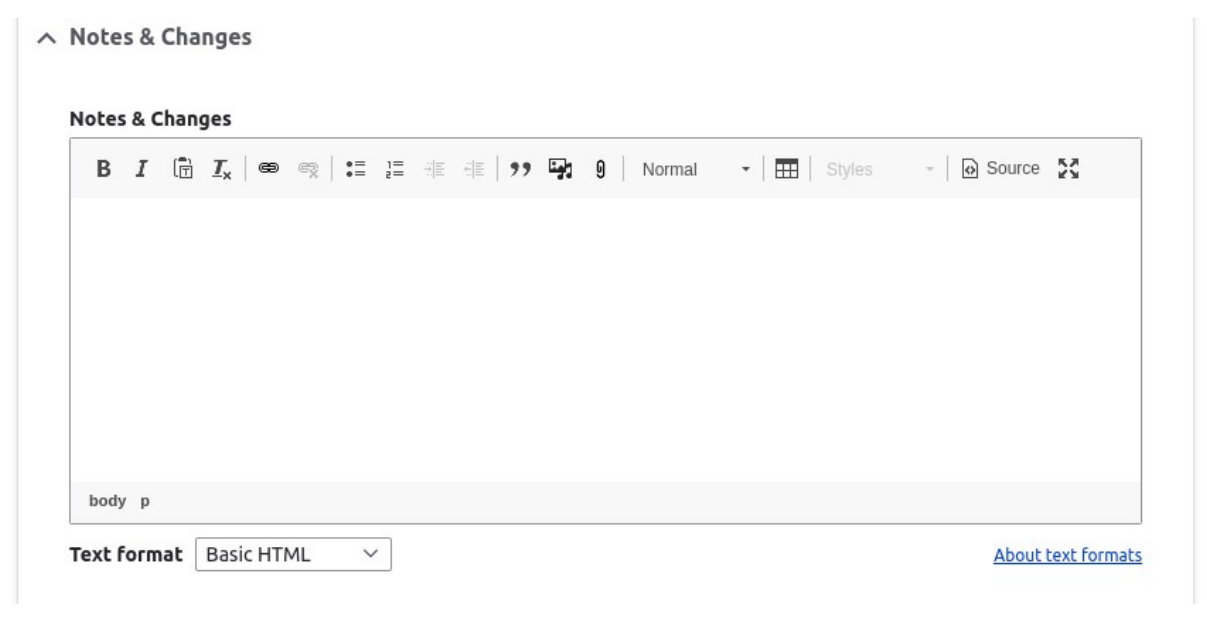

This section will appear on the page like this:

Notes & Changes notes & changes here

**Page builder:** this allows you to add some text and accordions.

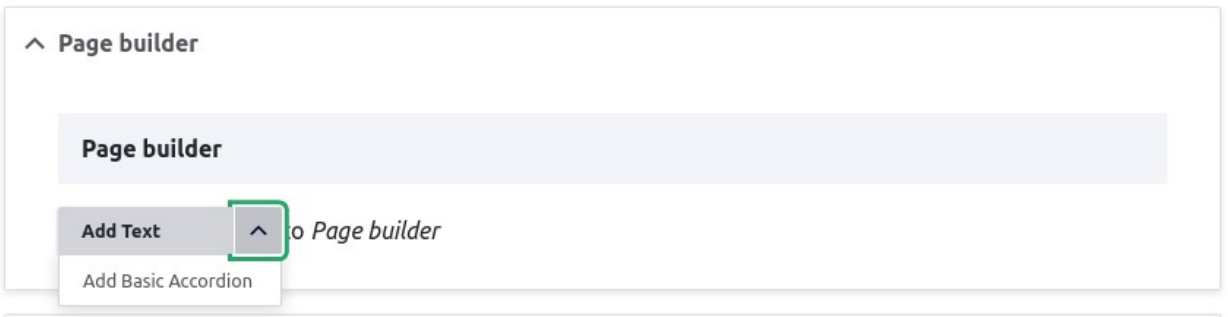

#### This section will appear like this:

Lorem ipsum dolor sit amet, consectetur adipiscing elit, sed do eiusmod tempor incididunt ut labore et dolore magna aliqua. Ut enim ad minim veniam, quis nostrud exercitation ullamco laboris nisi ut aliquip ex ea commodo consequat. Duis aute irure dolor in reprehenderit in voluptate velit esse cillum dolore eu fugiat nulla pariatur. Excepteur sint occaecat cupidatat non proident, sunt in culpa qui officia deserunt mollit anim id est laborum.

### Accordion main title

Lorem ipsum dolor sit amet, consectetur adipiscing elit, sed do eiusmod tempor incididunt ut labore et dolore magna aliqua.

#### Accordion item title

 $\oplus$ 

 **Right hand side:** this is where you can add the organiser, internal and external contact, sponsor and related pages.

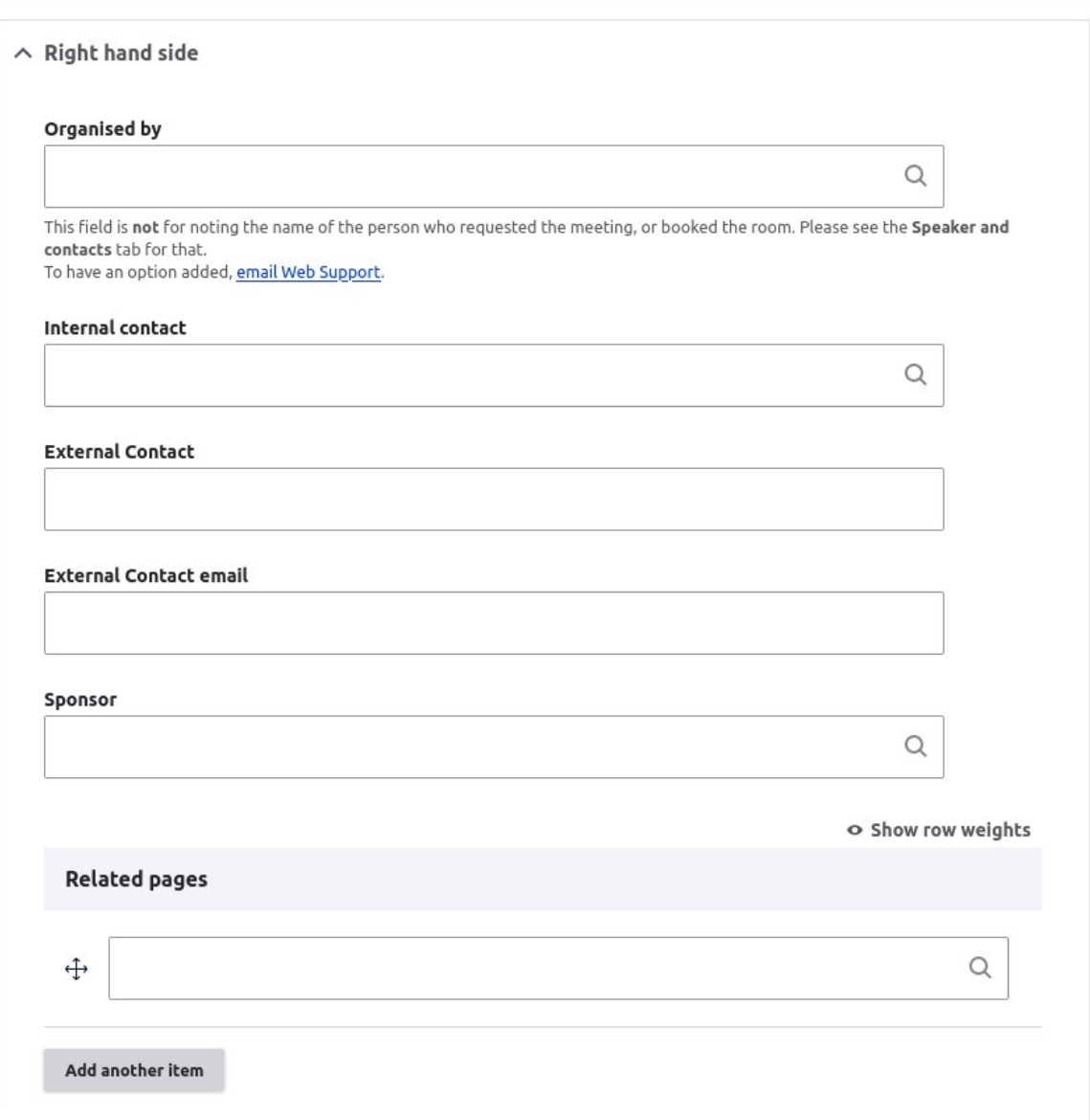

## This section will look like this on the page:

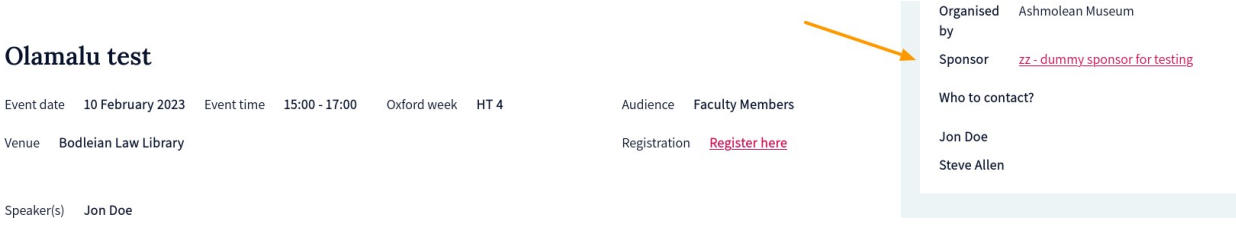

 **Taxonomy:** here you can tag the event with a theme and select the event type. These will not appear on the page, but will be used as a search/filter on the event listing.

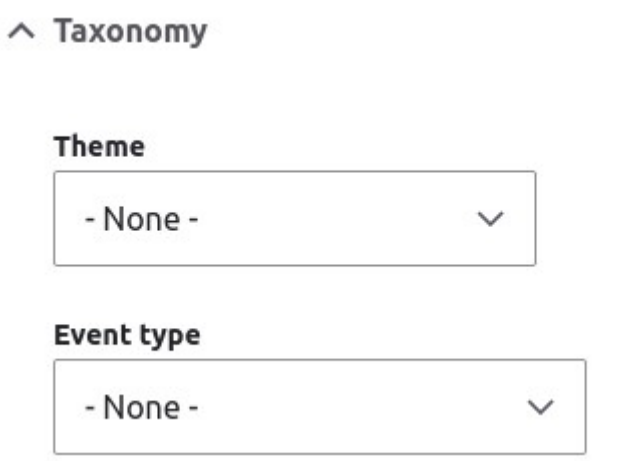

- **Listing content**: currently this isn't used.
- **Migration:** some content from the old site was migrated into this section. Not relevant for new events.

Once you filled out all the fields you needed, save the page. Your event will automatically appear on the event listing page(s).